- Download the Navica App on your phone.  $\bullet$
- Select Create Account.
	- o If you are under 18 years old, the Navica account MUST be set up in your parent/guardian's name. This is important as your parent/guardian will need to verify their identity as the owner of the account when it is time for the student to take the test.
- Add your student as a Managed Profile to your Navica account.
	- Go to Account>Managed Profiles>Create Managed Profile and follow the prompts.
	- You may skip this step if you are a student who is over 18

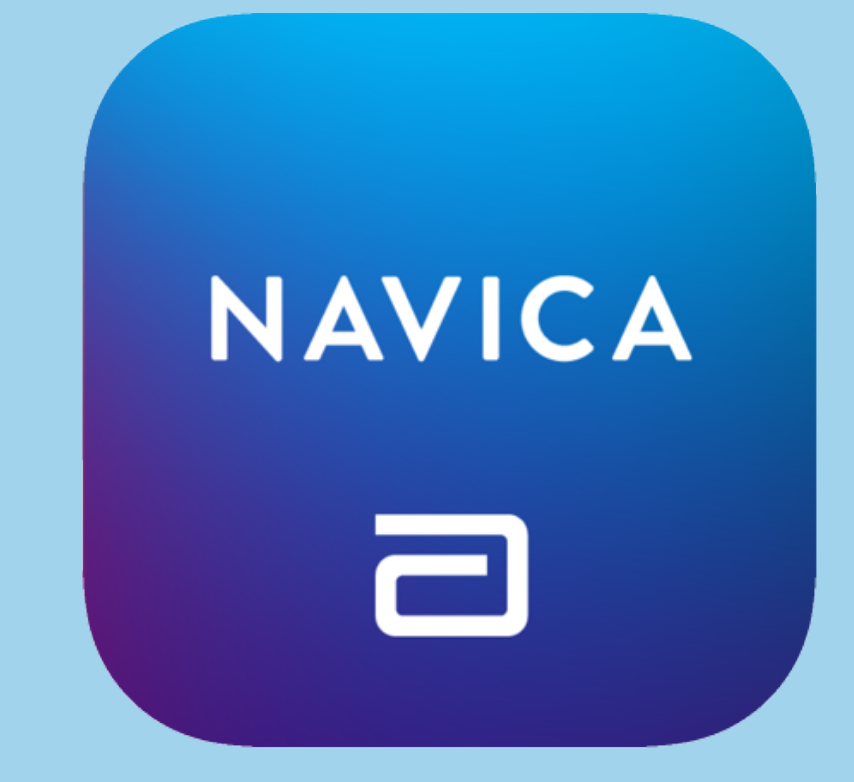

years old.

# **STEP 2: PICK UP YOUR TEST KIT**

It is the responsibility of the student to pick up and complete your test each week. Testing kits will ONLY be available for the specific grade level on their designated pick-up day.

> THE FIRST PICK UP & TESTING DAY WILL BEGIN ON THURSDAY, JANUARY 20 with SOPHOMORES.

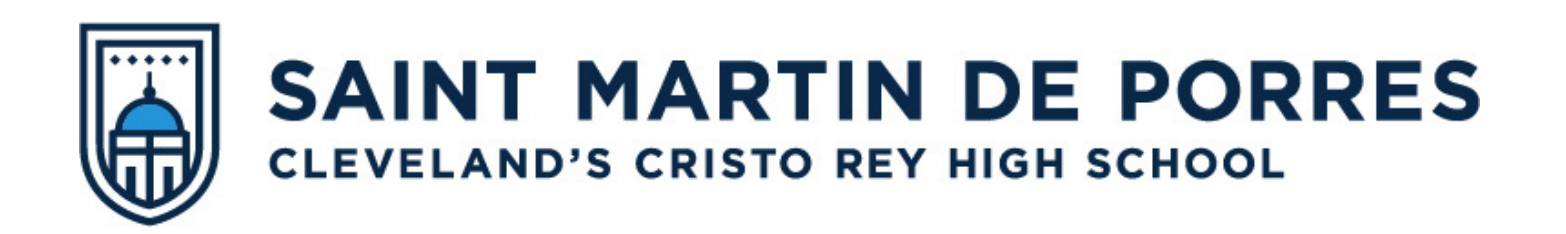

# **COVID-19 Weekly Testing Protocols**

**At this time, only unvaccinated students and staff will be required to complete an at-home COVID test and produce a copy of their test results each week.**

**Please follow the steps below to set up an account and begin testing!**

#### **STEP 1: SET UP NAVICA ACCOUNT**

Test kits can be picked up from our testing coordinators, Ms. Jones and Ms. Green at the new reception desk along St. Clair Ave. on your scheduled pick-up day.

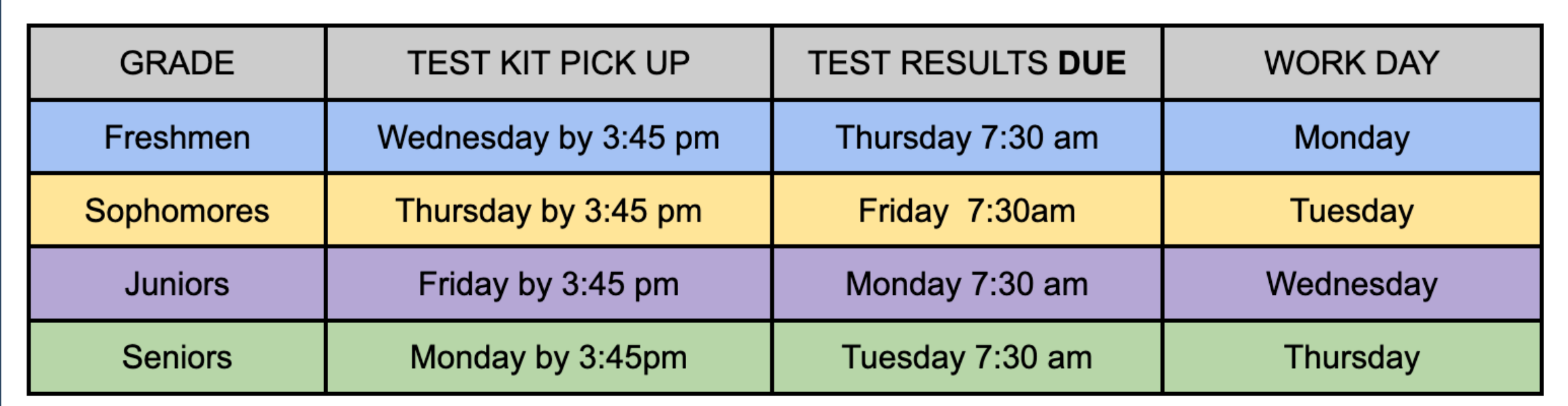

#### **This MUST be completed by a parent/guardian for students under 18 years of age.**

- Unopened Test Kit
- Chromebook
- Flat surface to place your test
- Valid Photo ID for both student & parent/guardian (Valid forms include your official school ID, driver's license, passport, passport card, state-issued identification card, or military ID card)

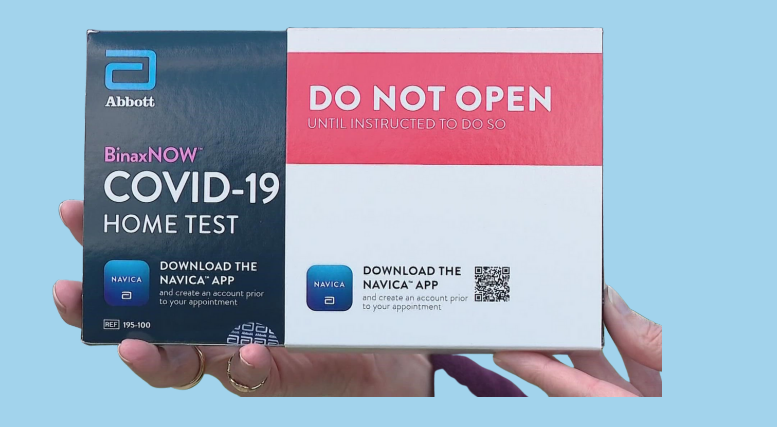

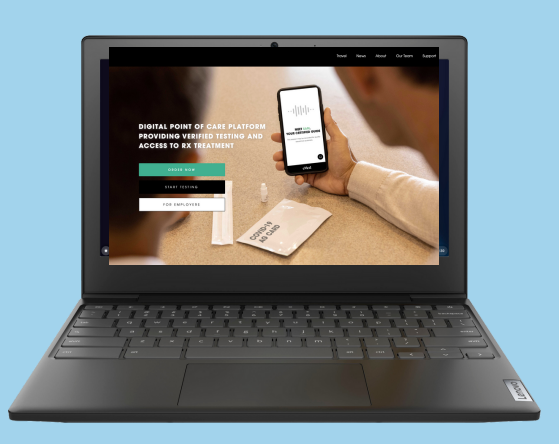

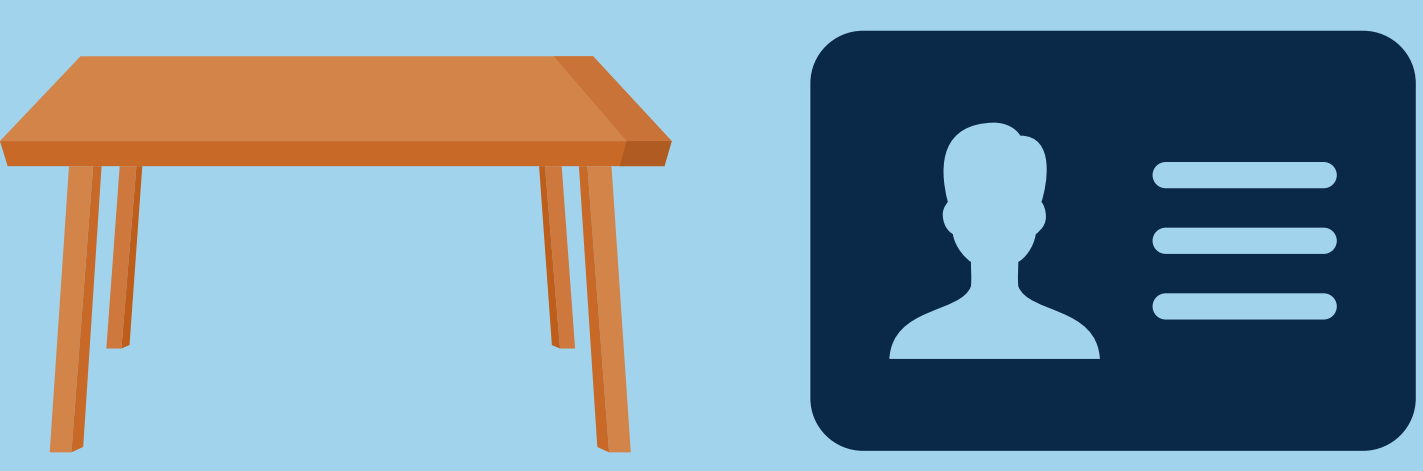

- Return to the NAVICA app on your phone & Select "Results" icon.
- . Select the Correct Test Date then Share or Print.
- Email results to [covidresults@stmdphs.org.](mailto:covidresults@Stmdphs.org) Be sure the student's name is in the subject line. Please send test results to this email, regardless of the outcome.
- . Please review the chart on the front page for test deadlines for each grade level.

**Before starting your test, please ensure you have the following items:**

### **STEP 3: PREPARE FOR & BEGIN TESTING**

- IF YOU ARE NEGATIVE: Email the results to [COVIDresults@stmdphs.org](mailto:COVIDresults@stmdphs.org) and you are approved to be in school and report to work as normal.
- IF YOU ARE POSITIVE: STAY HOME! Email your results to [COVIDresults@stmdphs.org](mailto:COVIDresults@stmdphs.org) and contact Mr. Khalil Brown at 216-881-1689 ext 239 or [kbrown@stmdphs.org](mailto:kbrown@stmdphs.org) for academic support.

**A Parent/Guardian MUST be present at time of testing with a Valid Photo ID for students under 18 years of age.**

### **STEPORTING RESULTS**

- To begin testing, visit emed.com on Chromebook.
	- o On the top right click "Log in> "I want to start testing"> Log in with Navica (the same information that parent(s) used to create their Navica account)>Complete the questionnaire>Join Guided Session.
- Once you join the guided session, a guide will walk you through each step of the process including how to take the test.

# **STEP 5: TEST RESULTS & NEXT STEPS**

If a student fails to submit testing results within 24 hours of the due date, they will not be allowed to be on campus or report to work until a negative test is produced. Student absences due to a failure to submit weekly Covid-19 test results will be UNEXCUSED and subject to school and CWSP absence policies.

## **FAILURE TO COMPLETE TESTING**